## **Настройка BIOS или UEFI для последующей установки операционной системы**

МиИ 4, Зверева В.В.

**г. Пушкин 2015**

#### операционной системы.

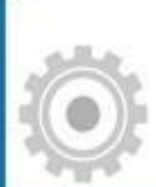

 **BIOS** (basic input/output system) – базовая система ввода-вывода. **BIOS** выполняет первичные инструкции при включении компьютера, такие как самопроверка, первичная настройка оборудования и предоставление управления тому устройству, на котором (по мнению пользователя) установлен загрузчик

**BIOS**

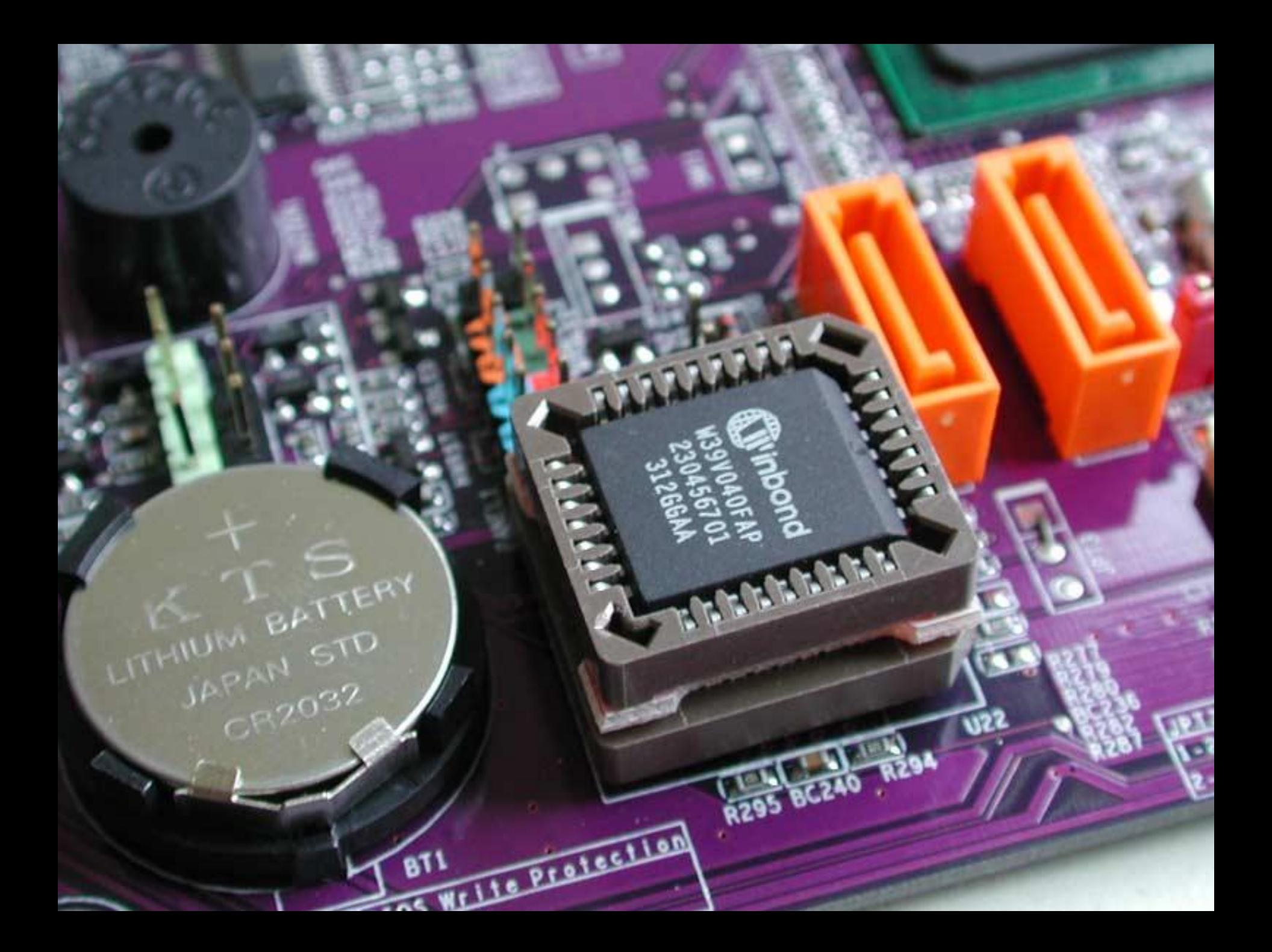

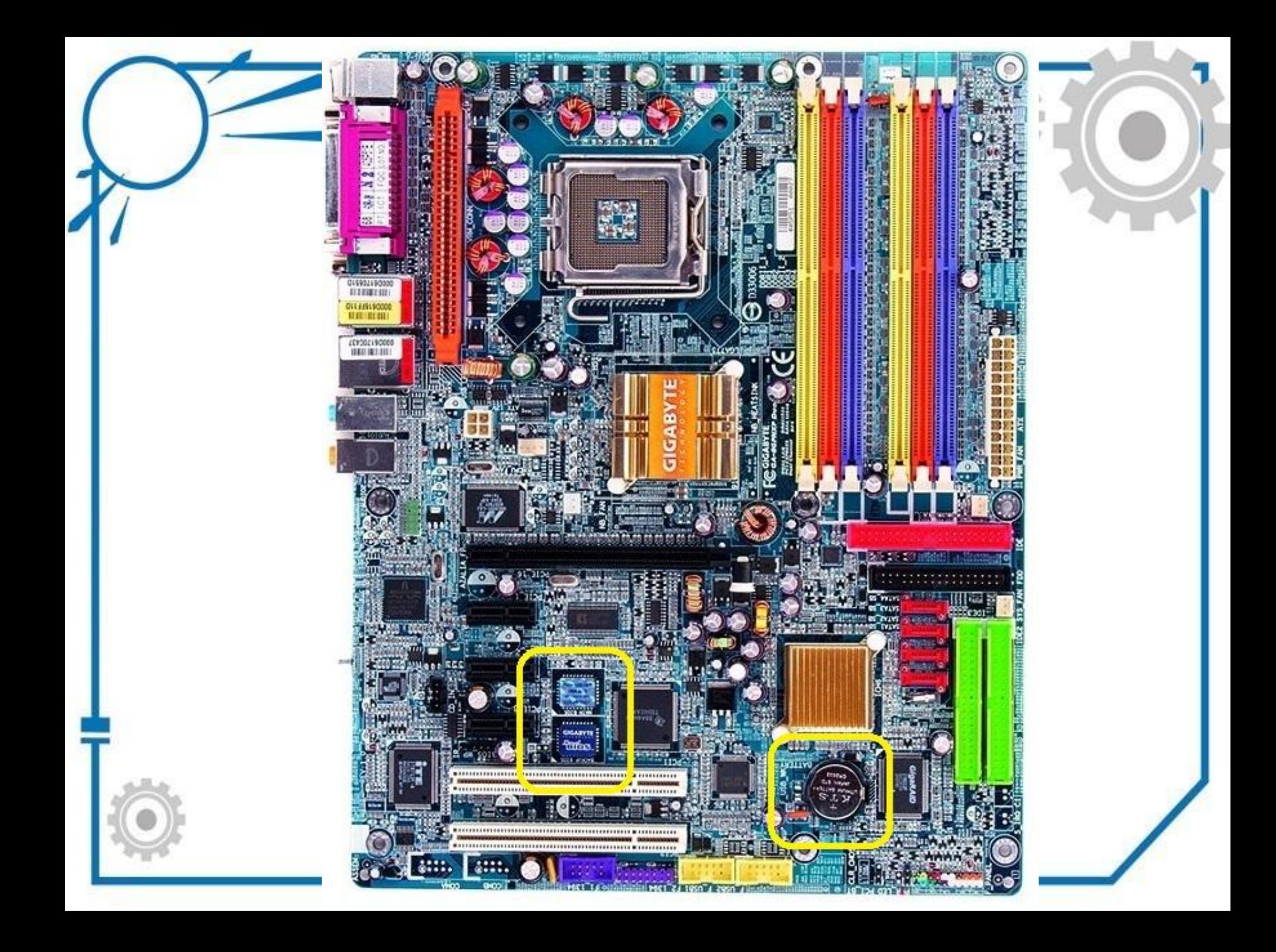

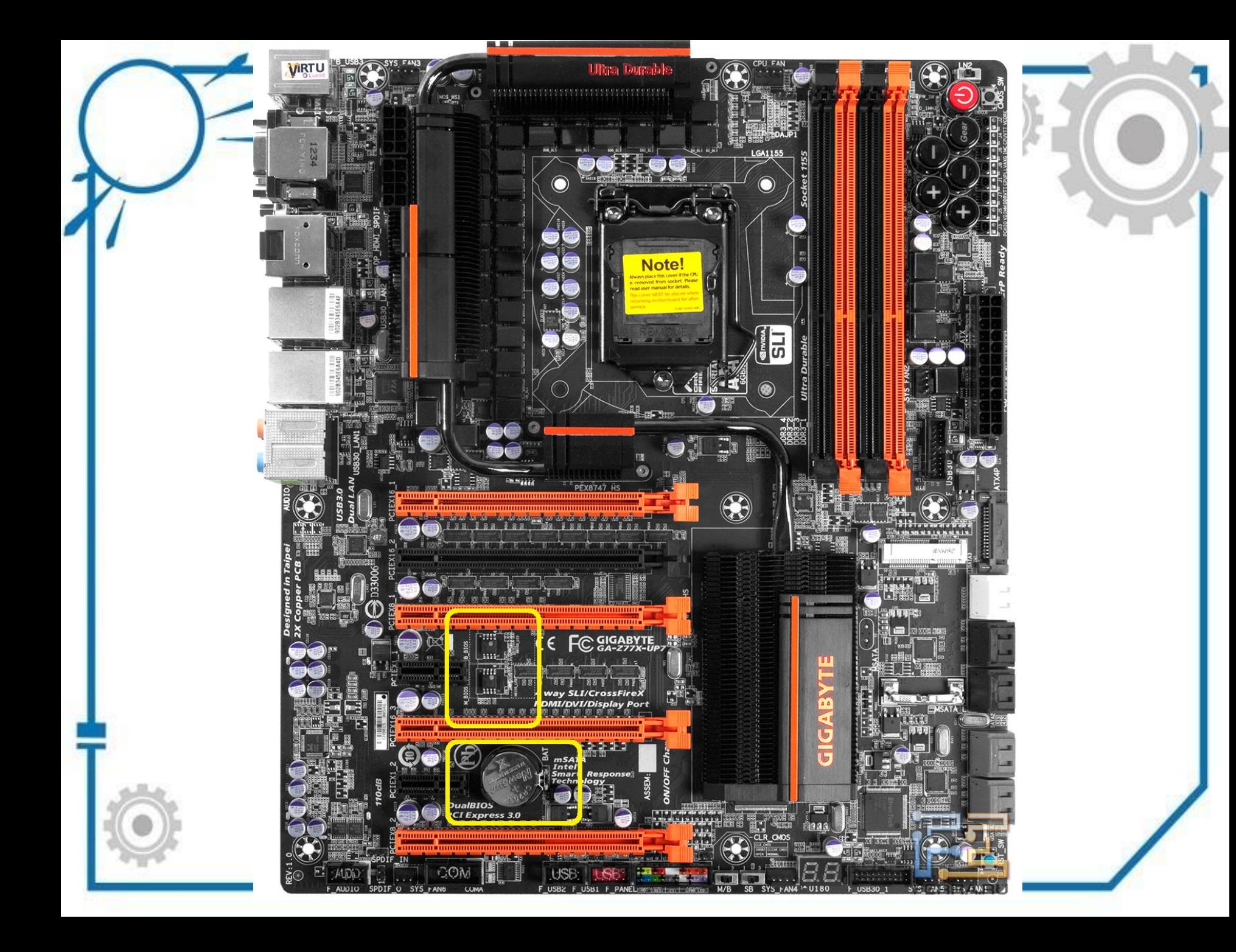

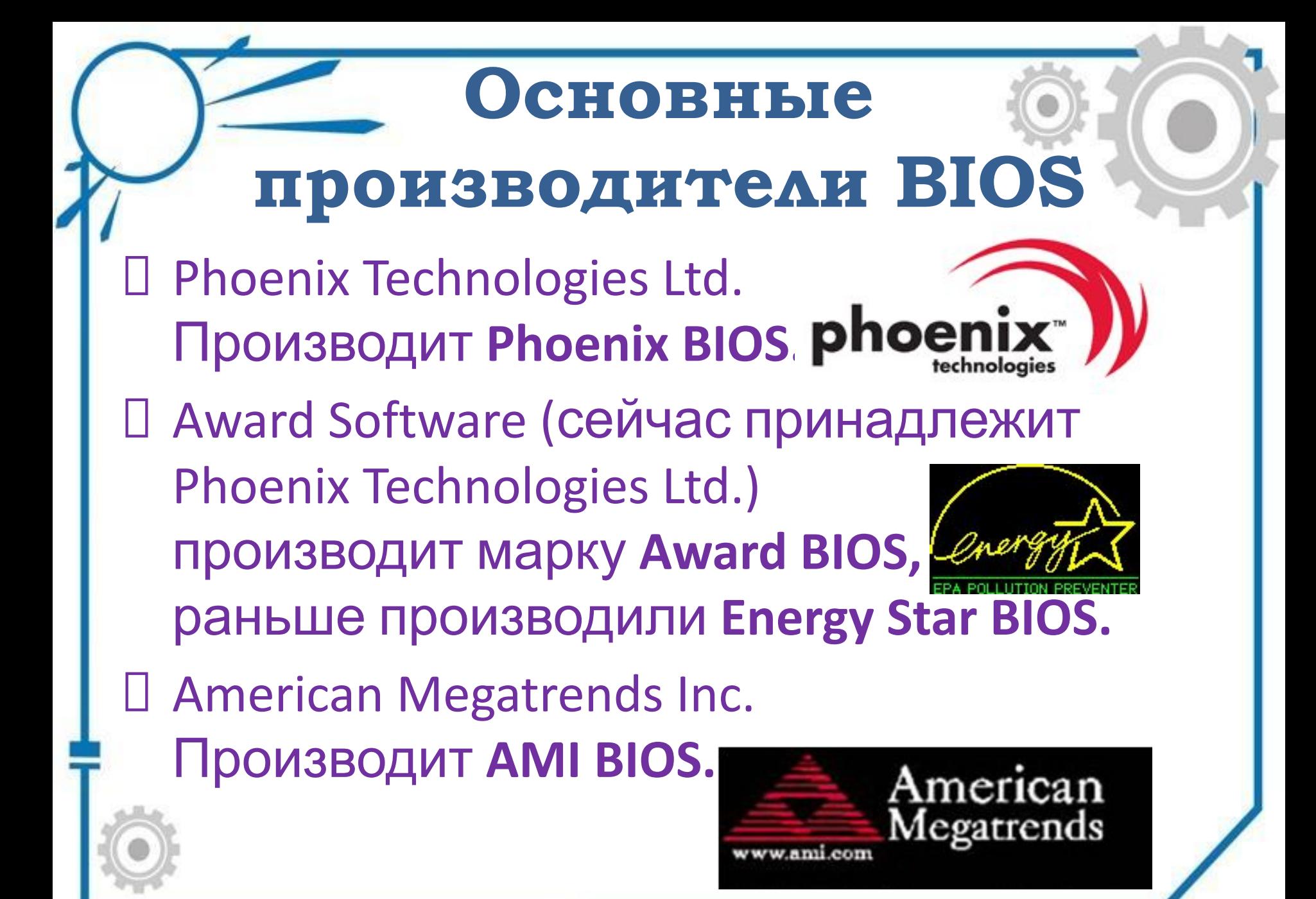

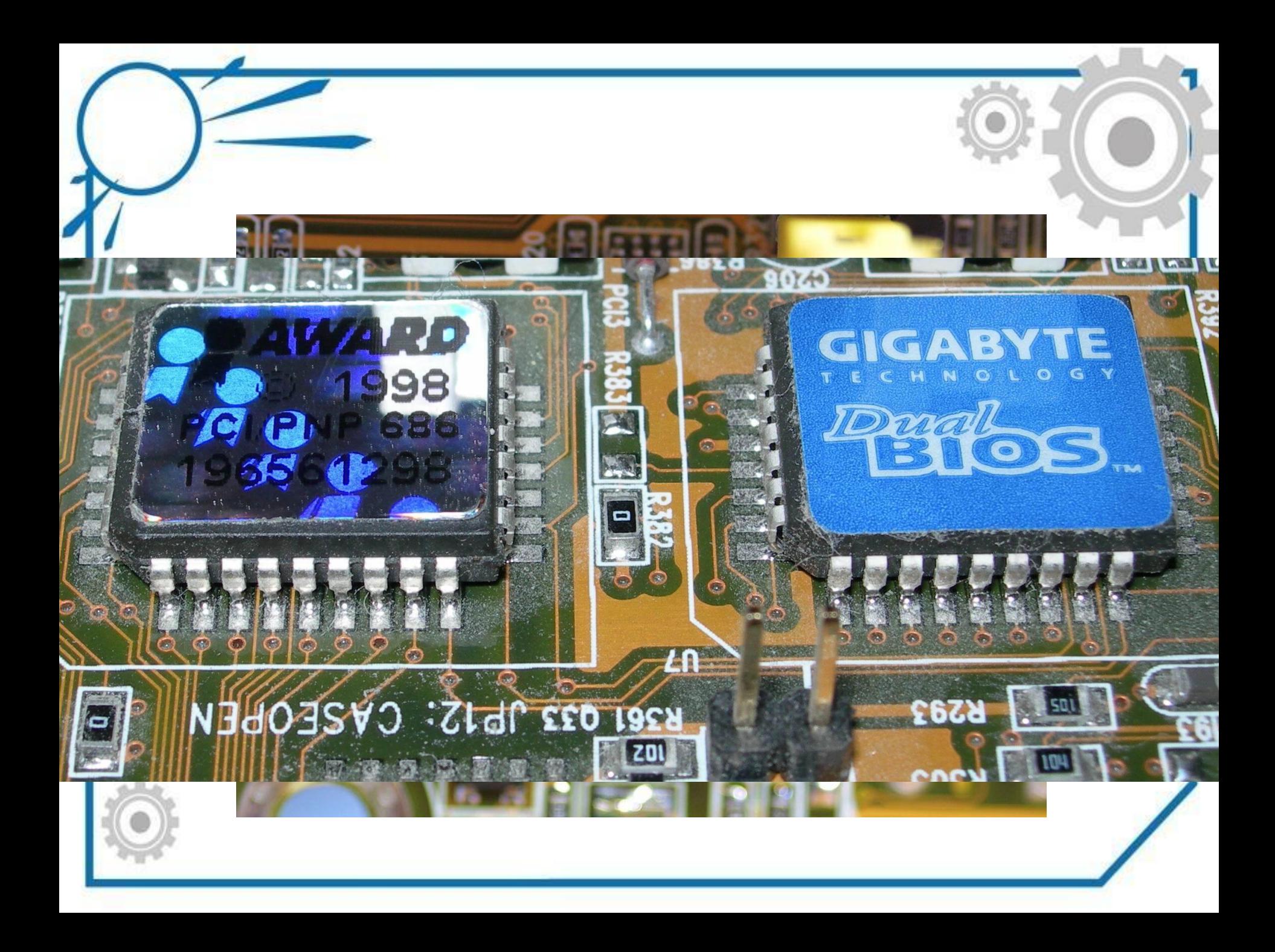

### Доступ к интерфейсу BIOS □ В большинстве случаев при помощи клавиш

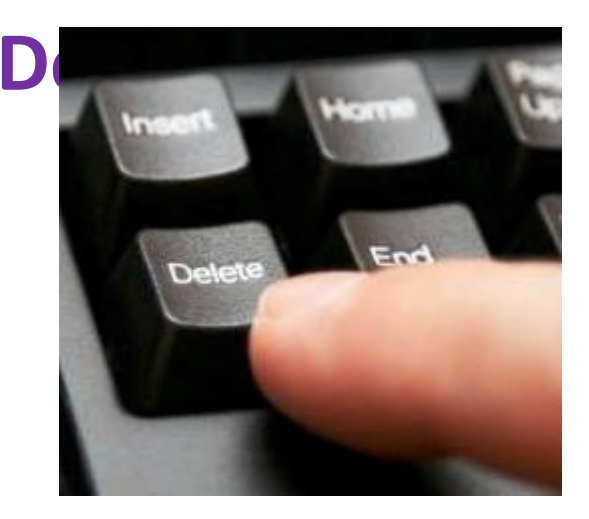

**F2** 

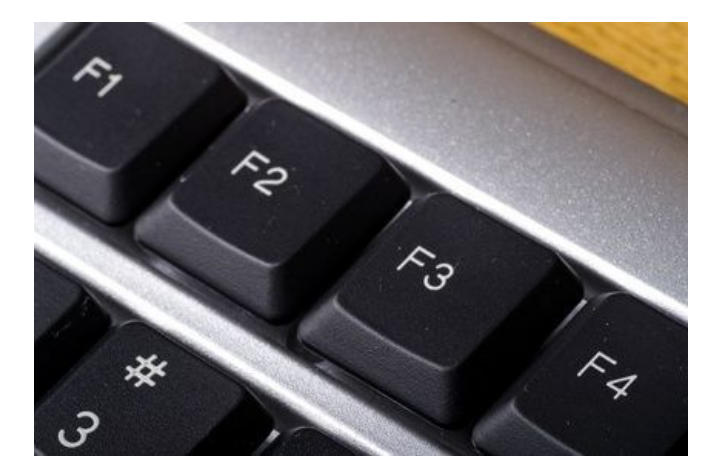

Иногда F1, F10, Ctrl+Alt+Esc, Ctrl+Alt+Enter, Fn+F1, Ctrl+Alt+Ins Ctrl+S En+Esc

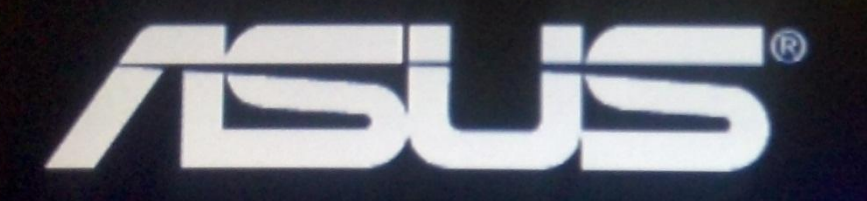

# P5UVDC2 UVS **Workstation** Motherboard

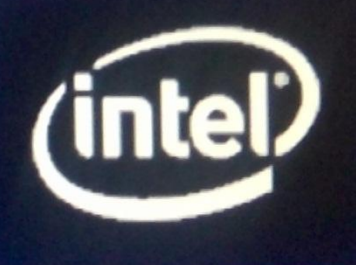

MAINSTATION The extreme workstation engine Press DEL to run Setup, Press TAB to display BIOS POST Message

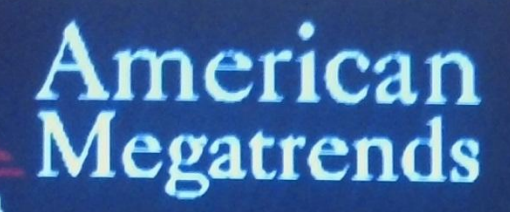

www.ami.com

MIBIOS (C) 2008 American Megatrends, Inc. SUS P5WDG2 WS PRO ACPI BIOS Revision 0905 PU : Intel (R) Core (TM) 2 Duo CPU E8400 @ 3.00GHz Speed:  $3.00$  GHz  $Count: 2$ 

ress DEL to run Setup ress F8 for BBS POPUP C2-4300 Dual Channel Interleaved nitializing USB Controllers .. Done. 096MB OK

C) American Megatrends, Inc. 4-0905-000010-00101111-030608-975X-A0520001-Y2KC

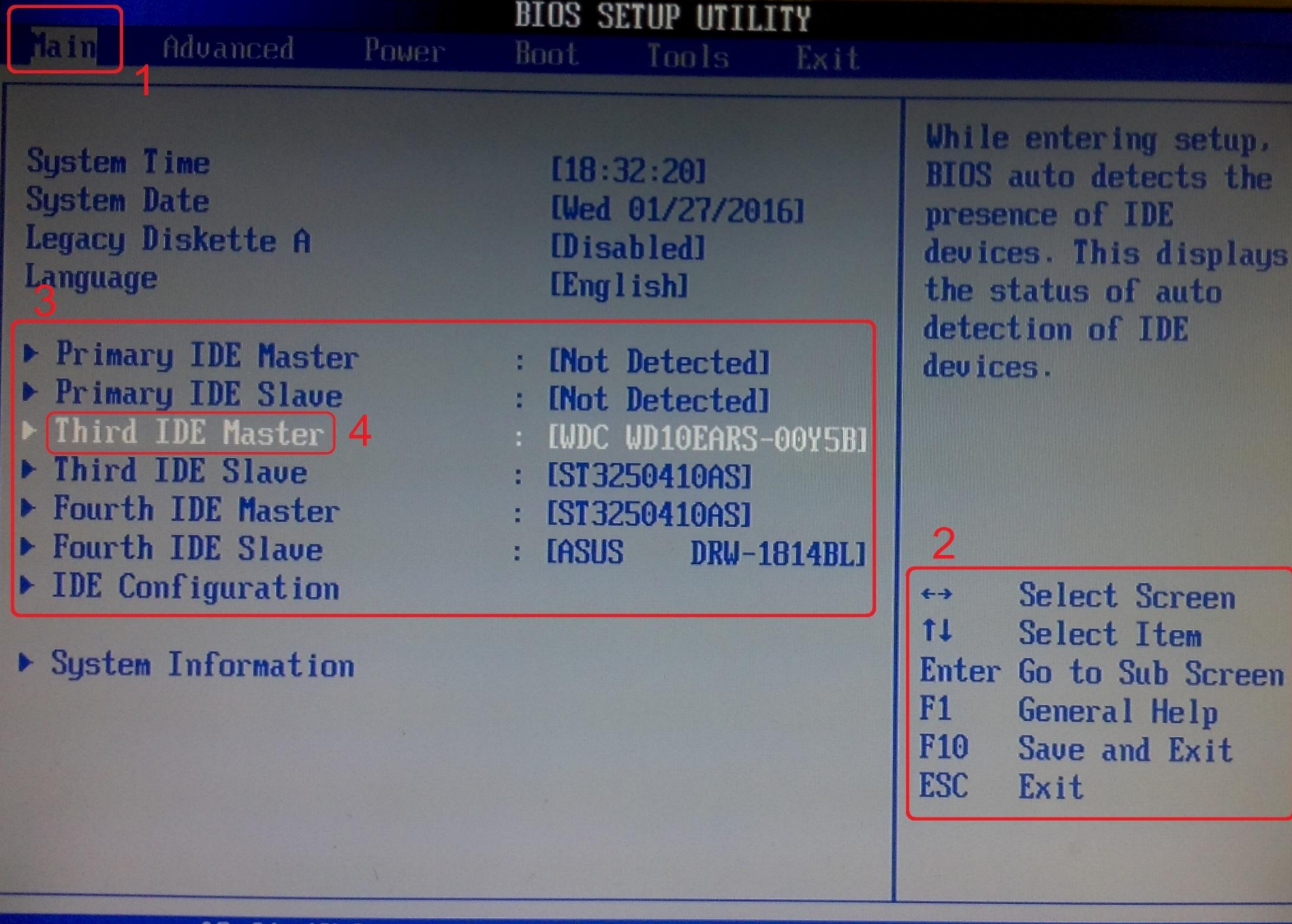

u02.61 (C) Copyright 1985-2008, American Megatrends, Inc.

#### Main

#### **BIOS SETUP UTILITY**

#### **Third IDE Master**

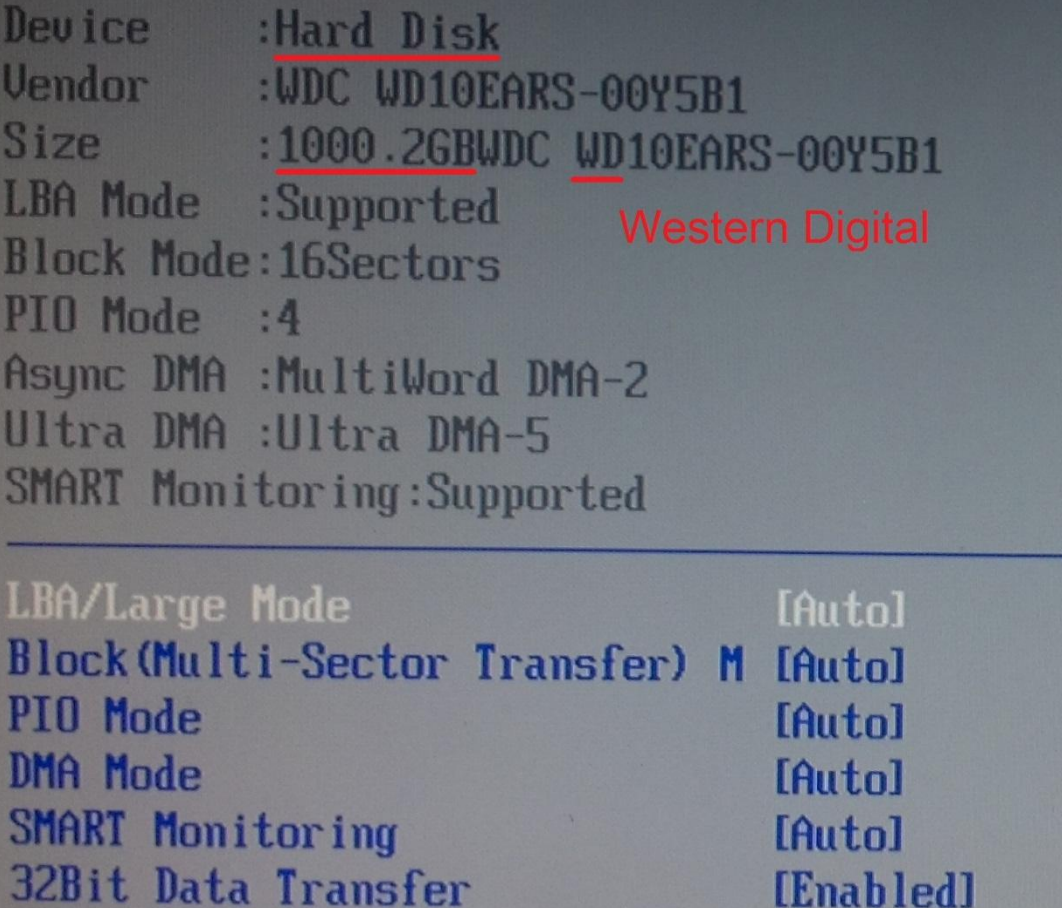

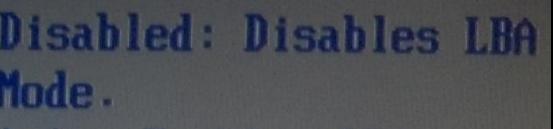

Auto: Enables LBA Mode if the device supports it and the device is not already formatted with LBA Mode disabled.

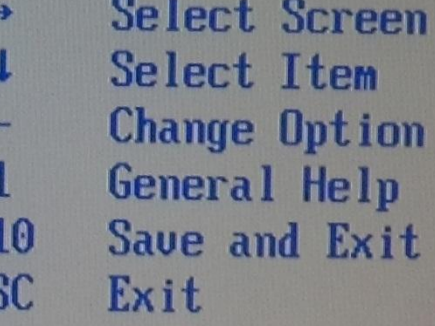

F

ES

u02.61 (C) Copyright 1985-2008, American Megatrends, Inc.

[Enabled]

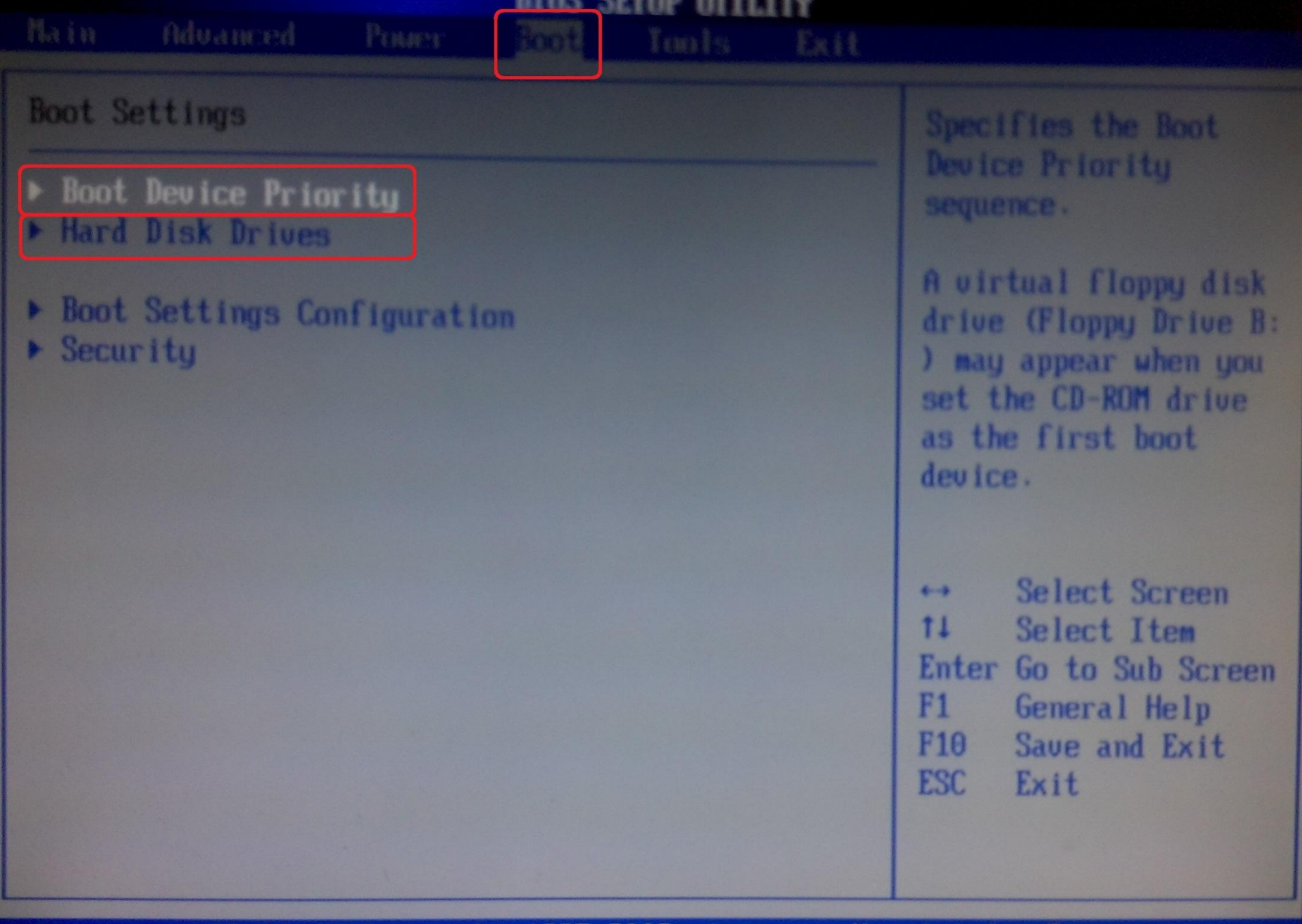

u02.61 (C) Copyright 1985-2008, American Megatrends, Inc.

#### **BIOS SETUP UTILITY** Boot

#### Boot Device Priority

1st Boot Device 2nd Boot Device 3rd Boot Device [CDROM:4S-ASUS DRW-1] [HDD:3M-WDC WD10EAR] [Removable Dev.]

Specifies the boot sequence from the available devices.

A device enclosed in parenthesis has been disabled in the corresponding type menu.

- Select Screen  $\leftrightarrow$
- $11$ Select Item
- **Change Option**  $+ -$
- General Help  $F1$
- F<sub>10</sub> Save and Exit **ESC** Exit

u02.61 (C) Copyright 1985-2008, American Megatrends, Inc.

#### **BIOS SETUP UTILITY Boot**

#### **Boot Device Priority**

1st Boot Device 2nd Boot Device 3rd Boot Device

[CDROM:4S-ASUS DRW-] [HDD:3M-WDC WD10EAR] [Removable Dev.]

Options Removable Dev. HDD:3M-WDC WD10EARS-00Y5B1 CDROM: 4S-ASUS DRW-1814BLT **Disabled** 

Specifies the boot sequence from the available devices.

A device enclosed in parenthesis has been disabled in the corresponding type menu.

Select Screen **Select Item** Change Option **General Help** F<sub>10</sub> Save and Exit Exit

TU.

 $+ -$ 

 $F1$ 

**ESC** 

002.61 (C) Copyright 1985-2008, American Megatrends, Inc.

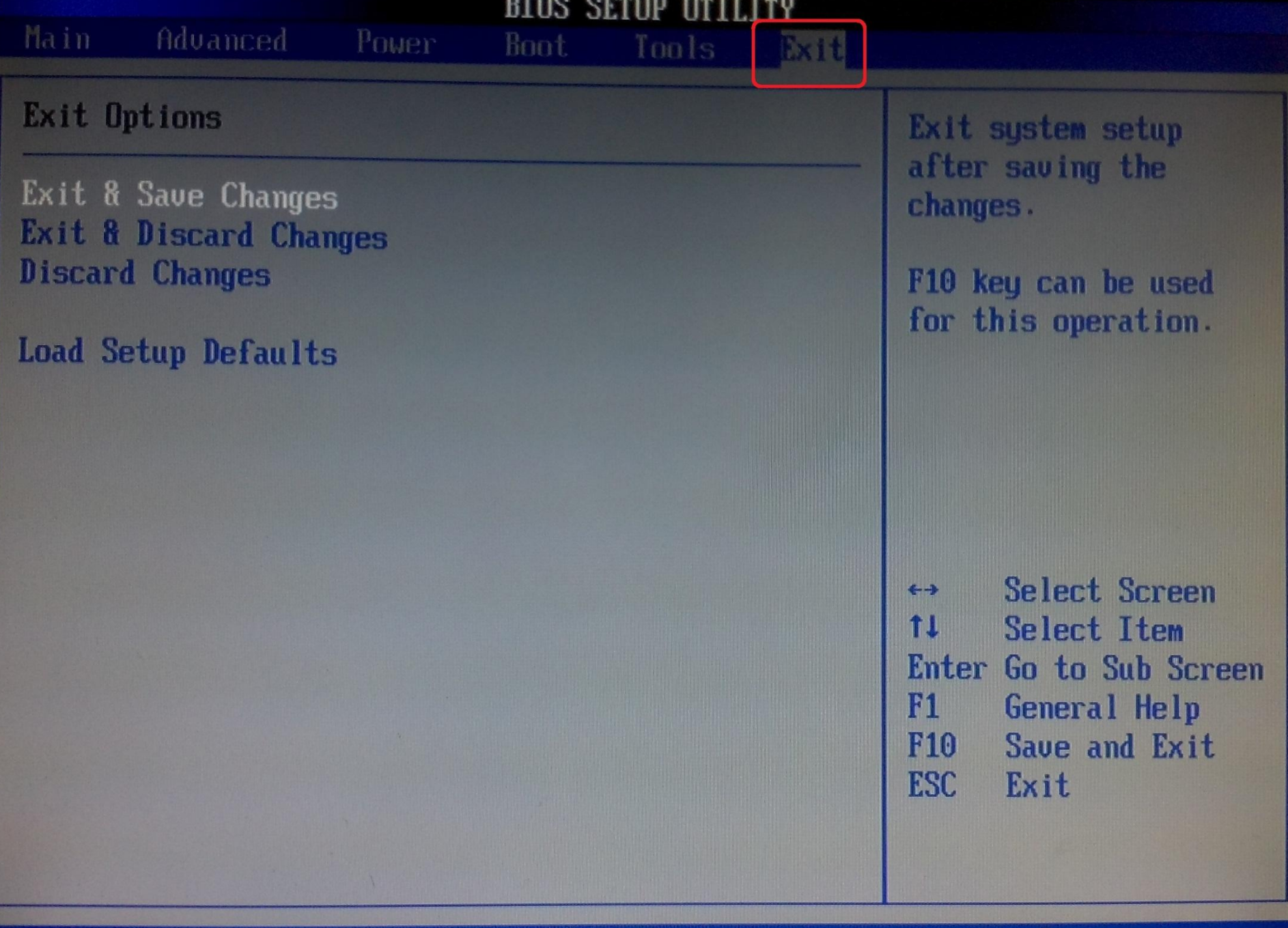

v02.61 (C) Copyright 1985-2008, American Megatrends, Inc.

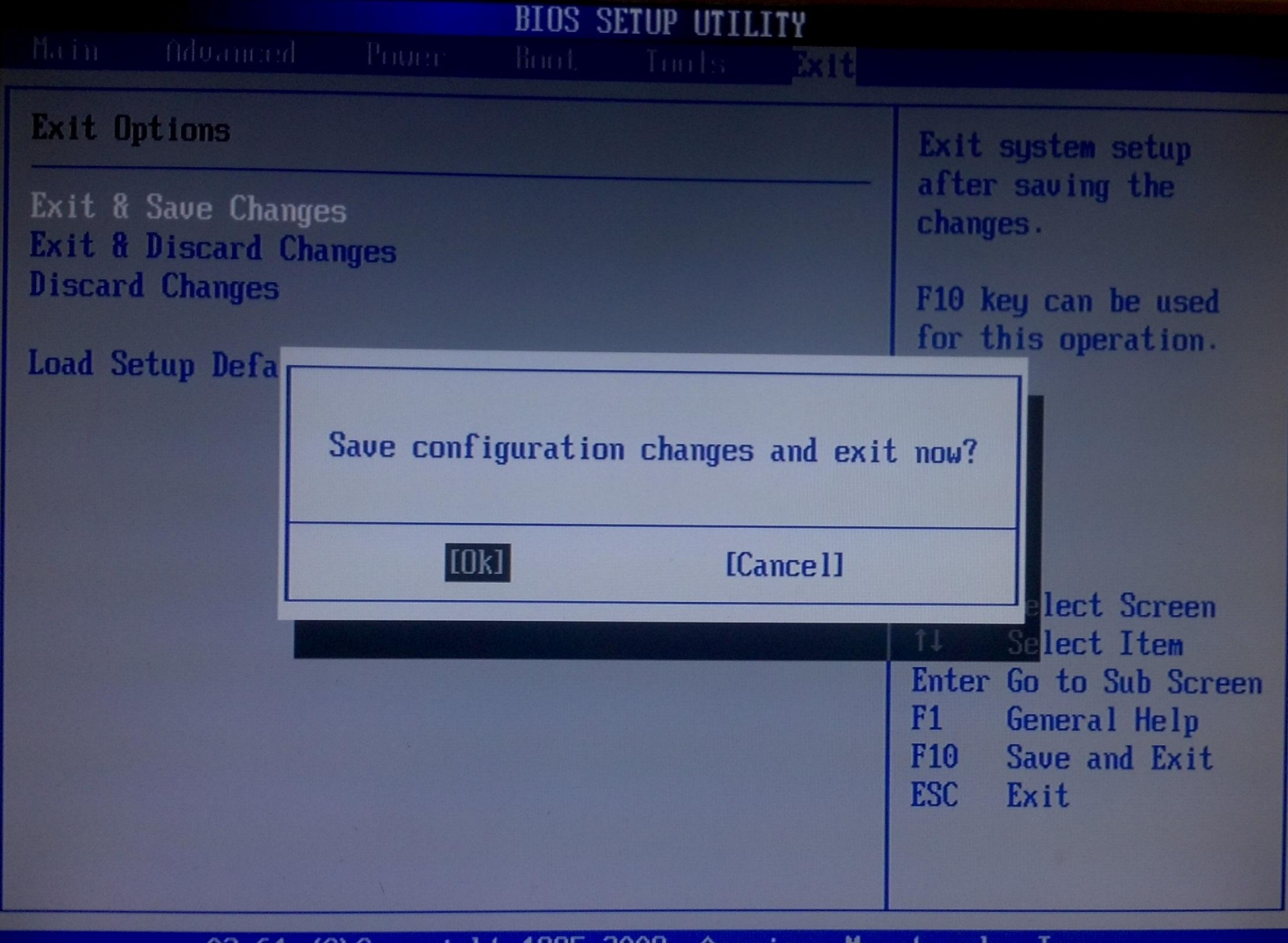

002.61 (C) Copyright 1985-2008, American Megatrends, Inc.

# lenovo

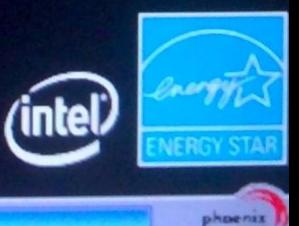

Press <F2> for enter Setup, <F12> to enter MultiBoot Menu

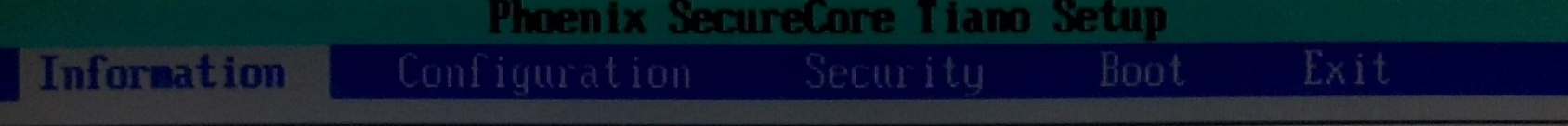

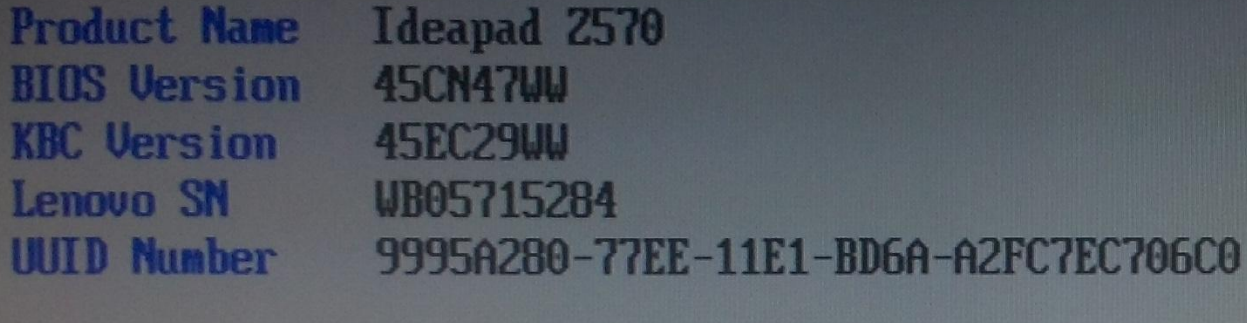

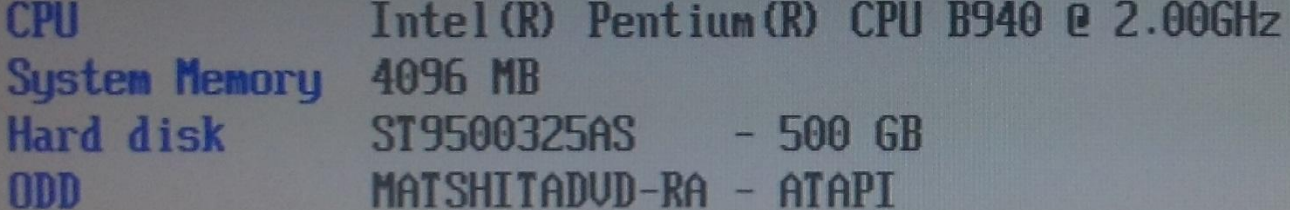

 $F1$ **F5/F6 Change Values** F9 **Setup Defaults** Help 11 Select Item Esc Exit Select Menu Enter Select ▶ Sub-Menu  $F10$ Save and Exit  $\blacktriangleright$ 

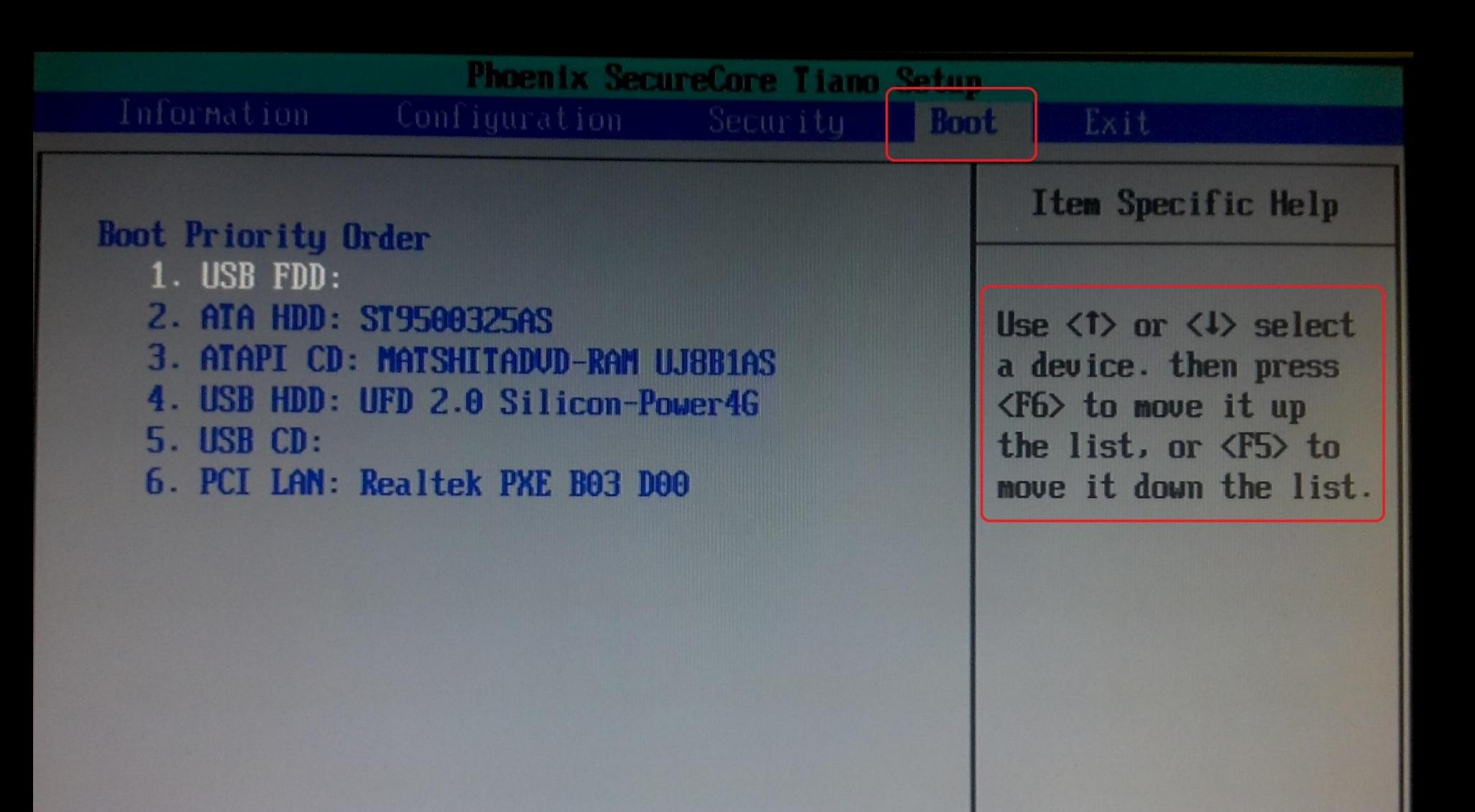

**F5/F6** Change Values  $F9$ Setup Defaults F1 Select Item  $He1p$  $11$ Enter  $Select \triangleright Sub-Menu$  $F10$ Save and Exit Esc Exit Select Menu  $\frac{1}{2}$ 

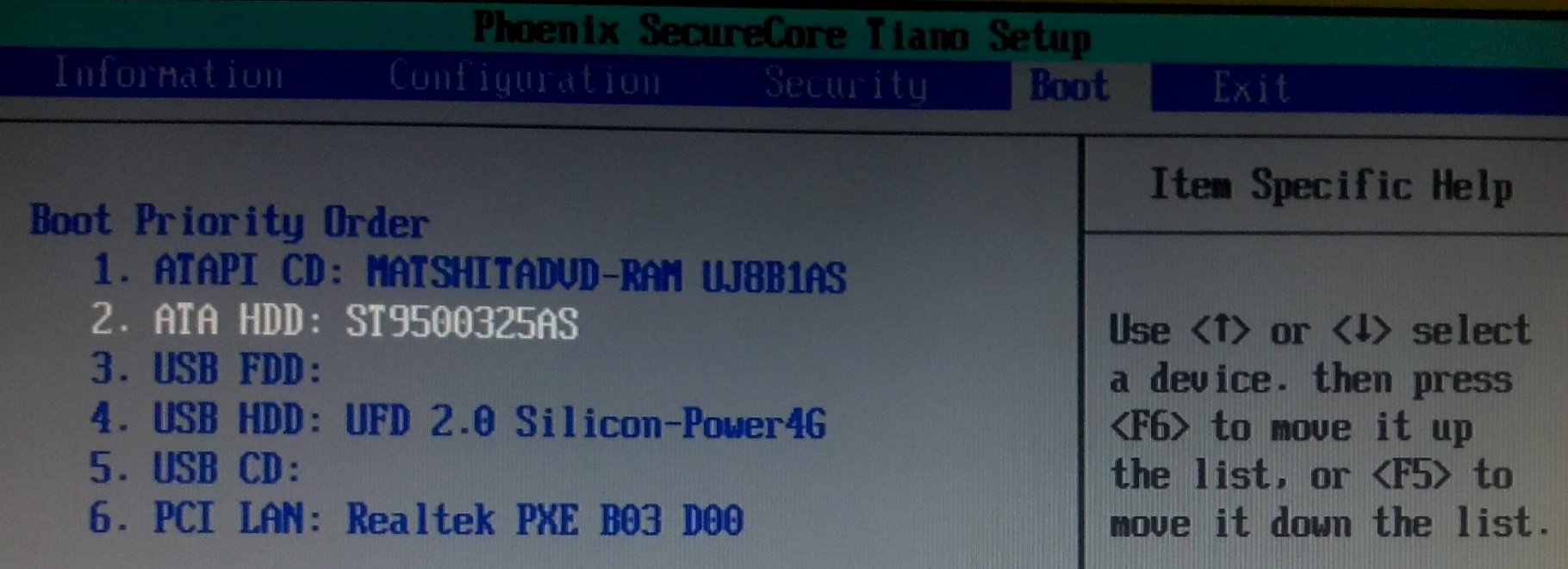

**Setup Defaults** F9 **Change Values F5/F6** Select Item Help  $11$  $F1$ Save and Exit Select ▶ Sub-Menu  $F10$ **Enter** Select Menu **Esc** Exit  $\leftarrow\rightarrow$ 

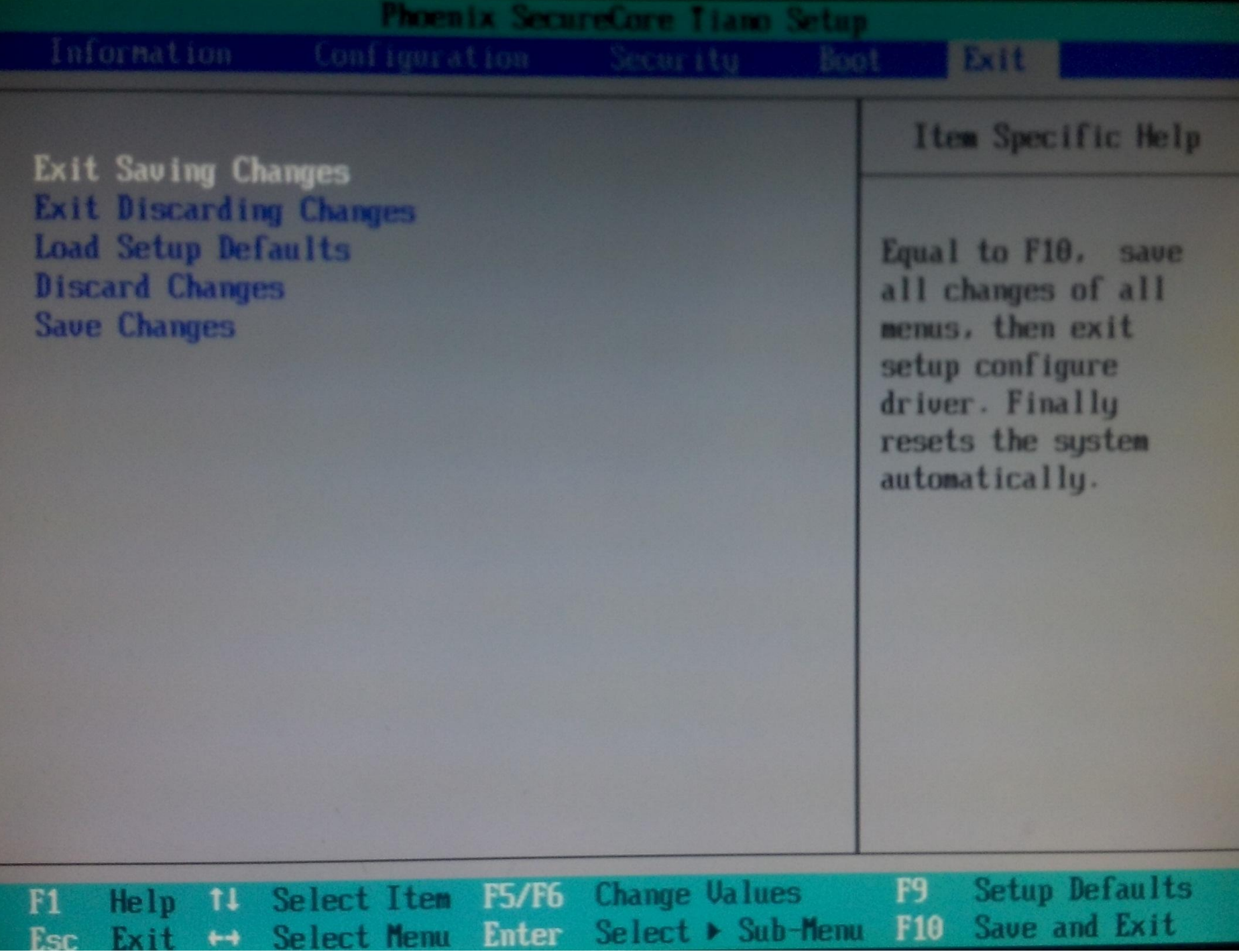

#### Phoenix - AwardBIOS CMOS Setup Utility

- Standard CMOS Features
- Advanced BIOS Features
- Integrated Peripherals
- Power Management Setup
- PnP/PCI Configurations
- PC Health Status

Frequency/Voltage Control Þ. Load Defaults Set Supervisor Password Set User Password Save & Exit Setup **Exit Without Saving** 

 $Esc : Quit$ F10 : Save & Exit Setup

 $\uparrow \downarrow \rightarrow \leftarrow$  : Select Item

Time, Date, Hard Disk Type...

#### CMUS Setup Utility - Copyright (C) 1984-2008 Rward Software **Standard CMOS Features**

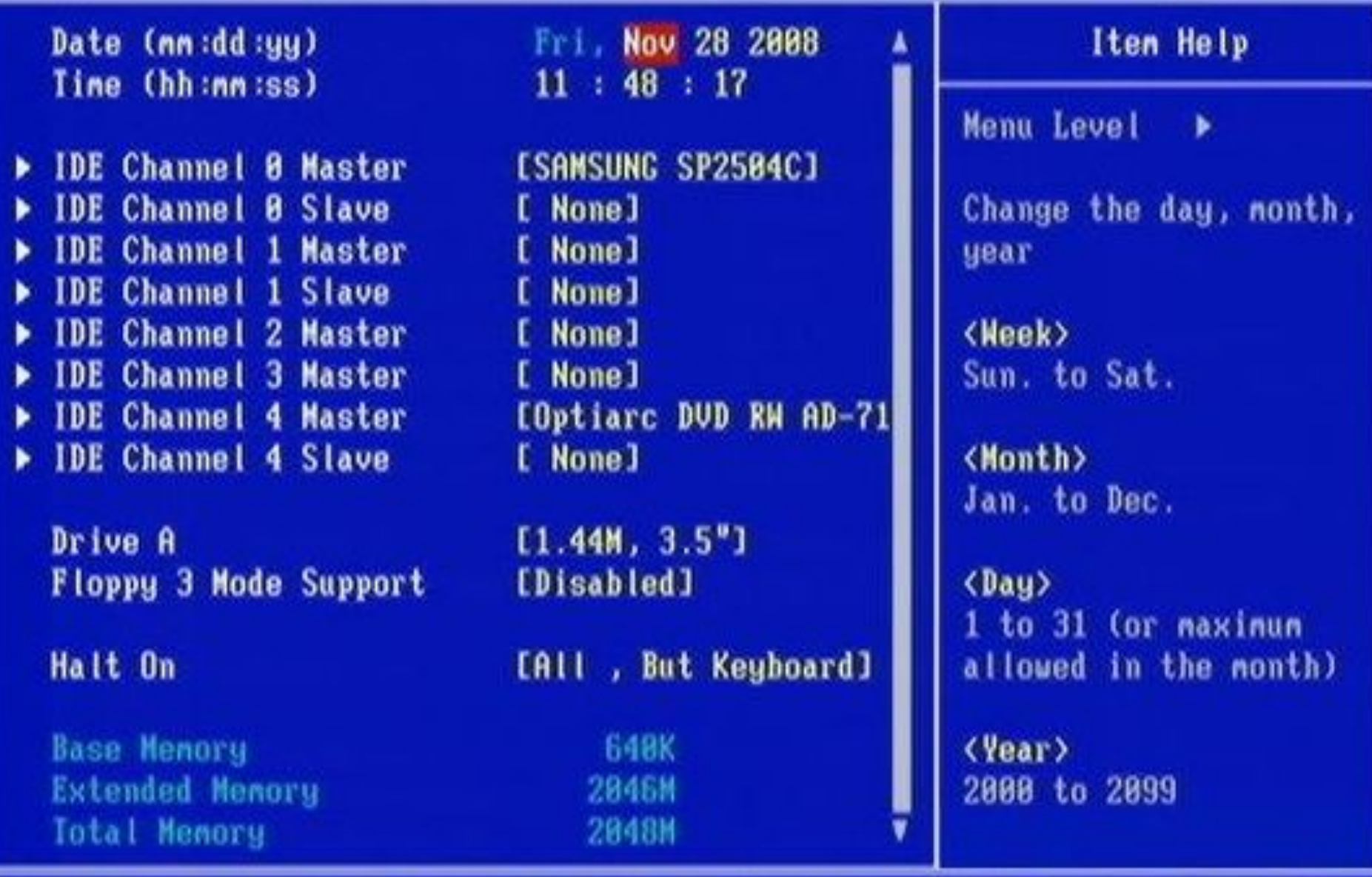

14++:Move Enter:Select +/-/PU/PD:Value F10:Save ESC:Exit F1:General Help **F5:Previous Values** F6: Fail-Safe Defaults F7: Optinized Defaults

#### Phoenix - AwardBIOS CMOS Setup Utility

- Standard CMOS Features
- Advanced BIOS Features
- Advanced Chipset Features
- Integrated Peripherals
- Power Management Setup
- PMP/PCI/PCI-E Configuration
- PC Health Status

POWER BIOS Features Load Fail-Safe Defaults **Load Optimized Defaults Set Supervisor Password Set User Password** Save & Exit Setup **Exit Without Saving** 

Esc : Quit F10 : Save & Exit Setup ti + + : Select Item

Virus Protection, Boot Sequence...

CMOS Setup Utility - Copyright (C) 1984-2011 Award Software **Advanced BIOS Features** 

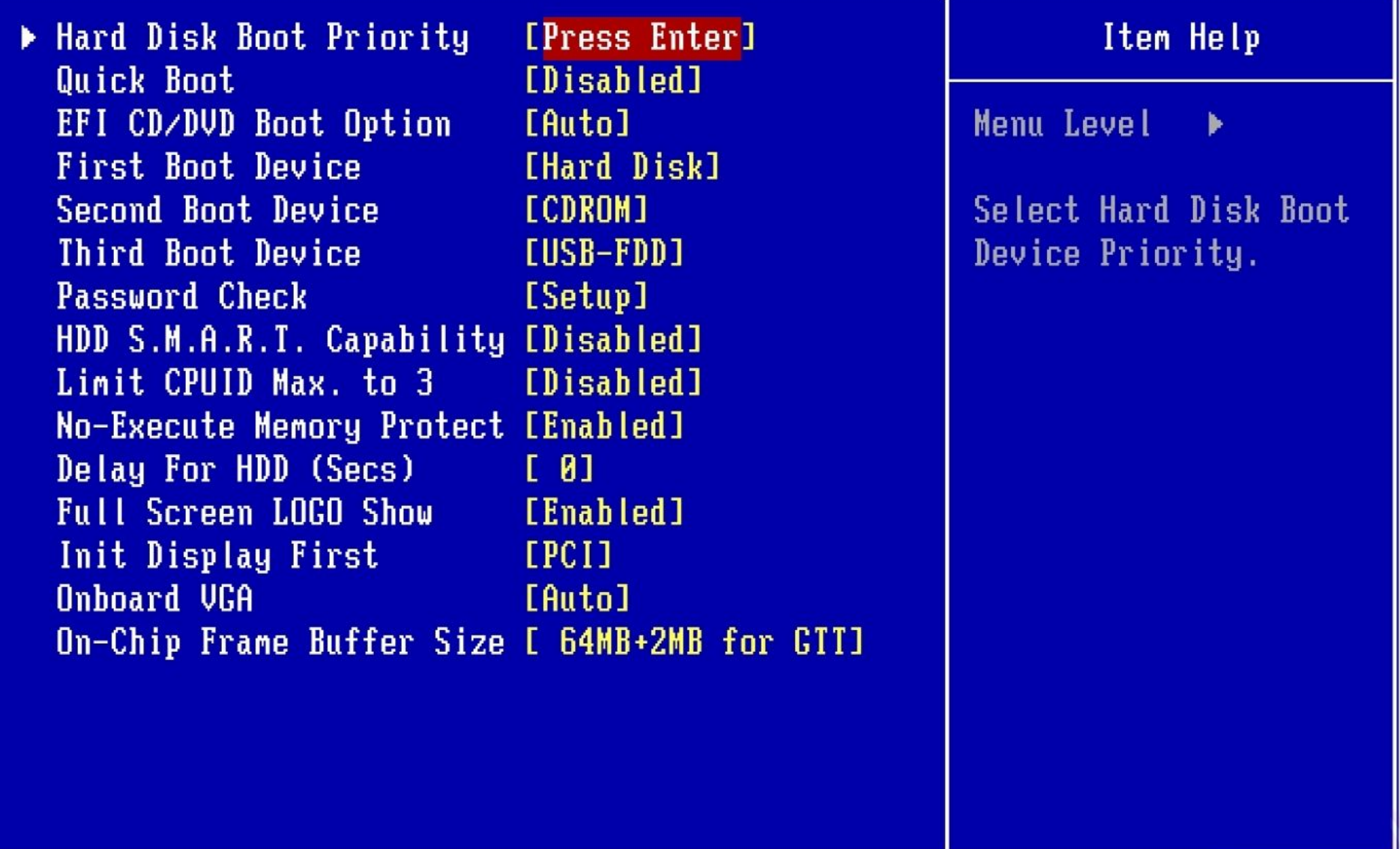

Enter:Select +/-/PU/PD:Value F10:Save ESC:Exit F1:General Help †↓++:Movel F5: Previous Values F6: Fail-Safe Defaults F7: Optimized Default

#### Phoenix - AwardBIOS CMOS Setup Utility

- Standard CMOS Features
- ▶ Boot Setting Configuration
- Advanced Chipset Features
- $\blacktriangleright$  Integrated Peripherals
- ▶ Power Management Setup
- ▶ PnP/PCI Configurations

▶ Hardware Monitor

 $Esc : Quit$ F10 : Save & Exit Setup

- **Duantum BIOS**
- **Board Information** 
	- Load Optimized Defaults
	- Set Supervisor Password
	- Set User Password
	- Save & Exit Setup
	- Exit Without Saving

 $1 + \cdot$  : Select Item

Save Data to CMOS

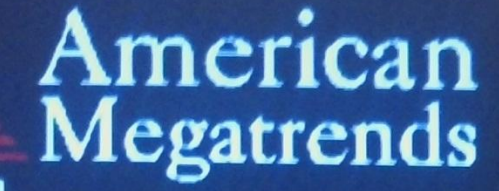

www.ami.com

AMIBIOS (C) 2008 American Megatrends, Inc. ASUS P5WDG2 WS PRO ACPI BIOS Revision 0905  $CPU : Intel (R) Core (TM) 2 Duo CPU E8400 2 3.00GHz$ Speed:  $3.00$  GHz  $Count: 2$ 

Press DEL to run Setup Press F8 for BBS POPUP PC2-4300 Dual Channel Interleaved Initializing USB Controllers .. Done. **4096MB OK** 

(C) American Megatrends, Inc. 64-0905-000010-00101111-030606-975X-00520001-Y2KC Please select boot device:

HDD:3M-WDC WD10EARS-00Y5B1 HDD:3S-ST3250410AS HDD: 4M-ST3250410AS CDROM: 4S-ASUS DRW-1814BLT

> t and 1 to move selection ENTER to select boot device ESC to boot using defaults

# lenovo

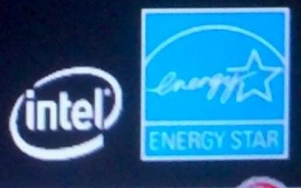

phoenix 1)

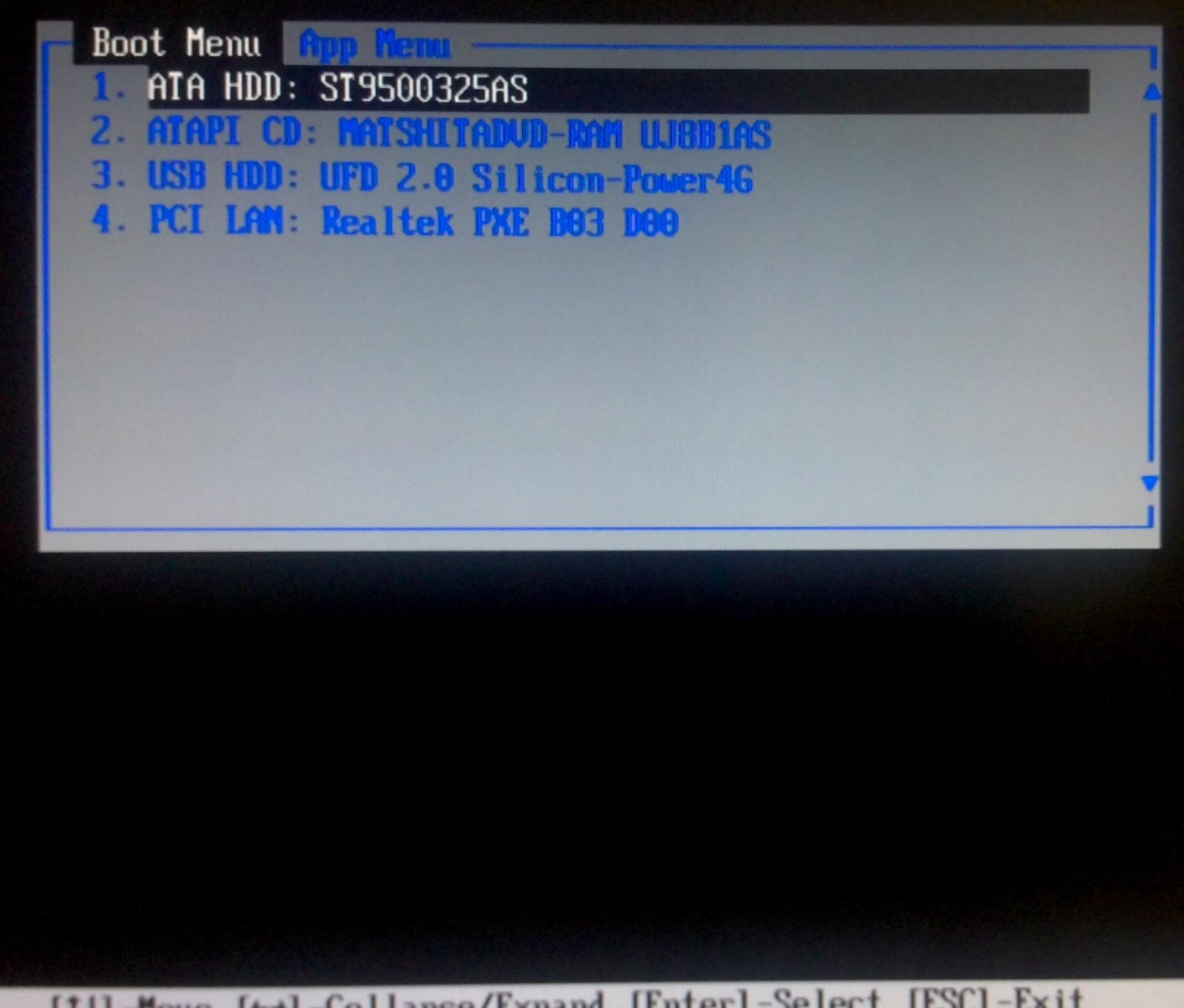

[11] -Move [++] -Collapse/Expand [Enter] -Select [ESC] -Exit [Tab]-Switch Menu

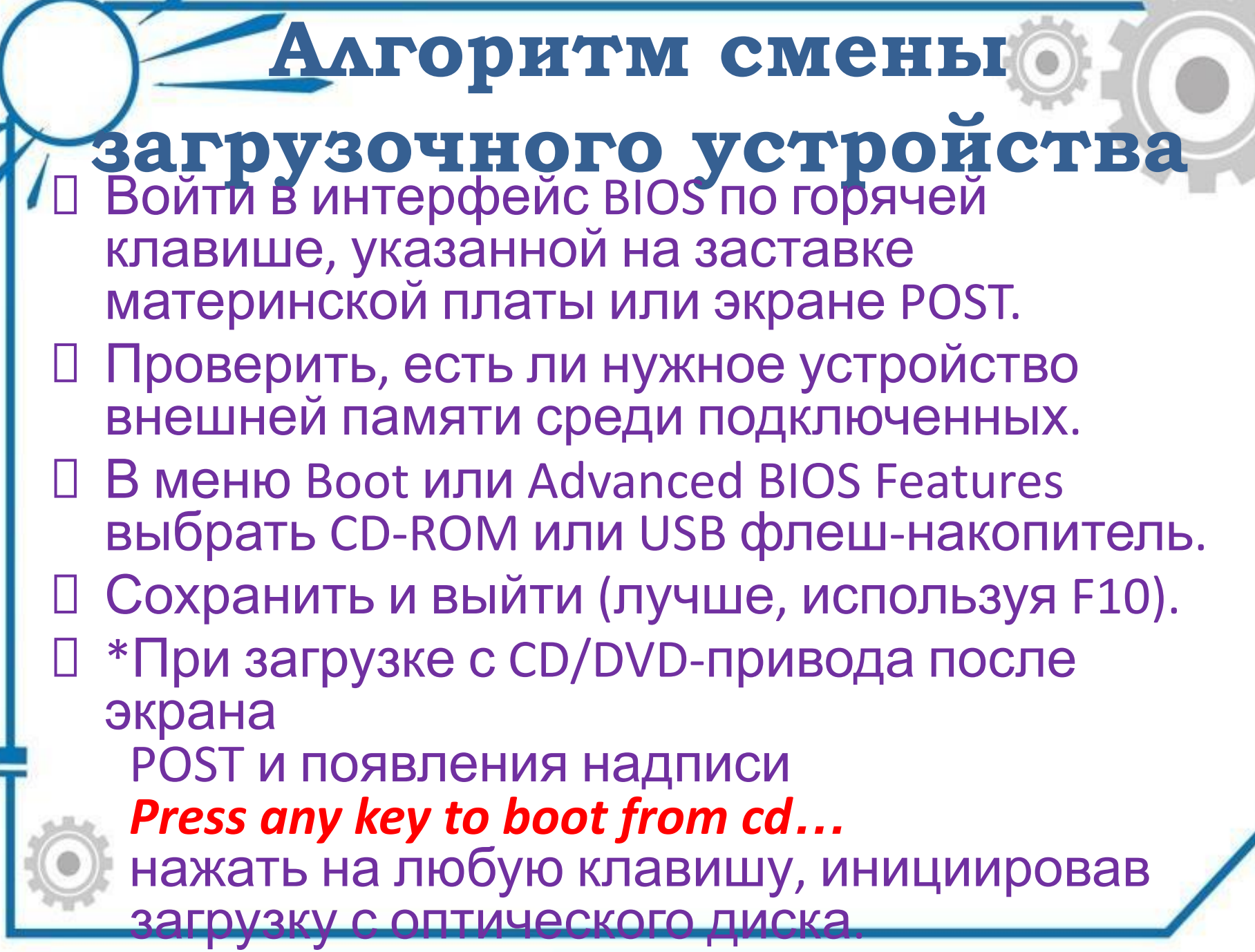

### **Одноразовая смена загрузочного устройства** Нажать клавишу, которая указана в фразе, в которой есть текст: • BBS POPUP, • Boot Menu, • Boot Agent, • Multiboot Menu и похожие.

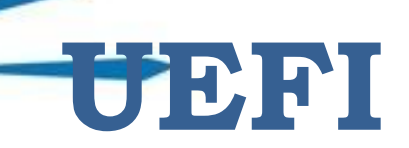

 UEFI – unified extensible firmware interface (унифицированный расширяемый интерфейс прошивки).

 UEFI призван быть заменой BIOS, повсеместно впервые появился в Windows 8.

Доступ к интерфейсу аналогичен BIOS.

**/ISUS** UEFI BIOS Utility - Advanced Mode ★ My Favorites | II Main | ● Ai Tweaker | 도ン Advanced | CH Monitor | ∪ Boot | 요 Tool |

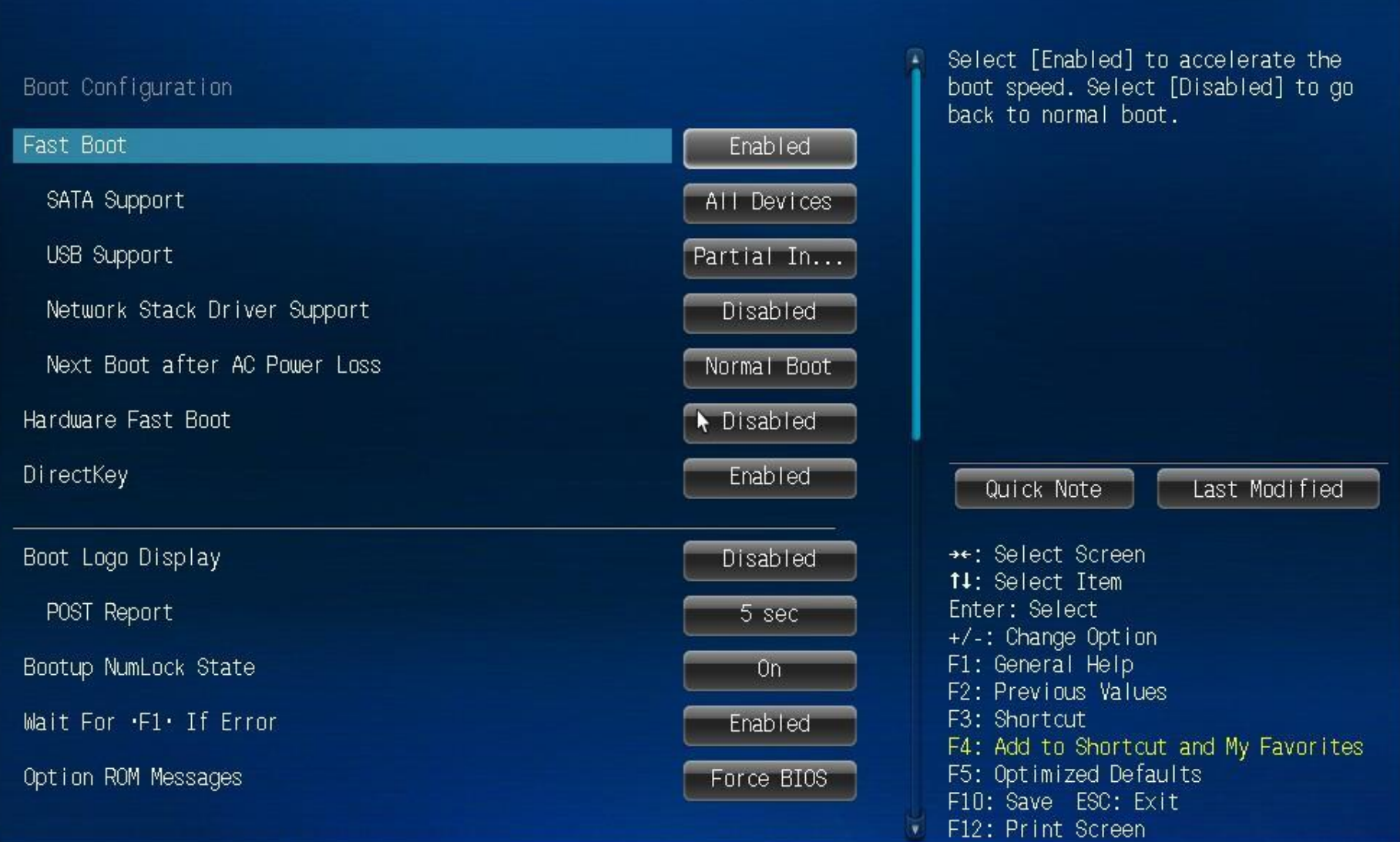

ŋ

Exit

Version 2.10.1208. Copyright (C) 2013 American Megatrends, Inc.

**UEFI BIOS UTILITY - ADVANCED MODE** 

★ My Favorites | H Main | ★★ Ai Tweaker | 도 Advanced | ← Monitor | ∪ Boot | ← Tool | The instantaneous voltage value when CPU Analog I/O Voltage Offset Mode Sign  $\sqrt{2}$ Ŧ the rising edge of BCLK DN is equal CPU Analog I/O Voltage Offset Auto to the falling edge of BCLK DP. Lower may be better. CPU Digital I/O Voltage Offset Mode Sign  $+$ CPU Digital I/O Voltage Offset Auto. SVID Control Auto CPU Input Voltage 1.776V Auto 1.50000 DRAM Voltage 1.485V PCH Core Voltage 1.059V Auto Quick Note Last Modified PCH VLX Voltage 1.500V Auto  $0.750V$ VTTDDR Voltage Auto →←: Select Screen 14: Select Item Auto Enter: Select DRAM CTRL REF Voltage +/-: Change Option DRAM DATA REF Voltage on CHA Auto F1: General Help ŕ F2: Previous Values DRAM DATA REF Voltage on CHB Auto F3: Shortcut F4: Add to Shortcut and My Favorites Clock Crossing VBoot Auto. F5: Optimized Defaults F10: Save ESC: Exit F12: Print Screen

n

Exit

Version 2.10.1208. Copyright (C) 2013 American Megatrends, Inc.

#### **ASUS** UEFI BIOS Utility - EZ Mode

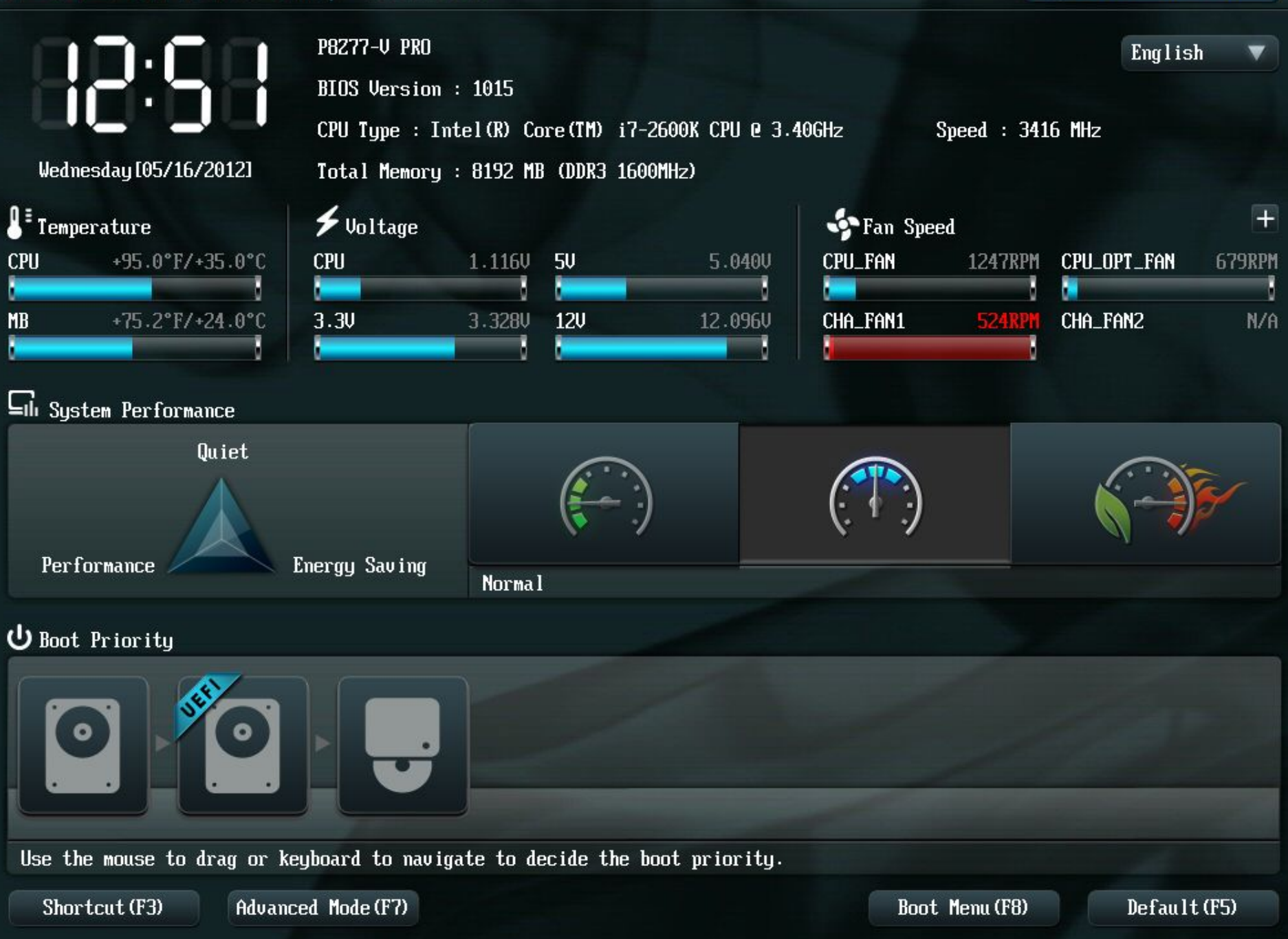

Exit/Advanced Mode

#### **ASLIS** UEFI BIOS Utility - Advanced Mode

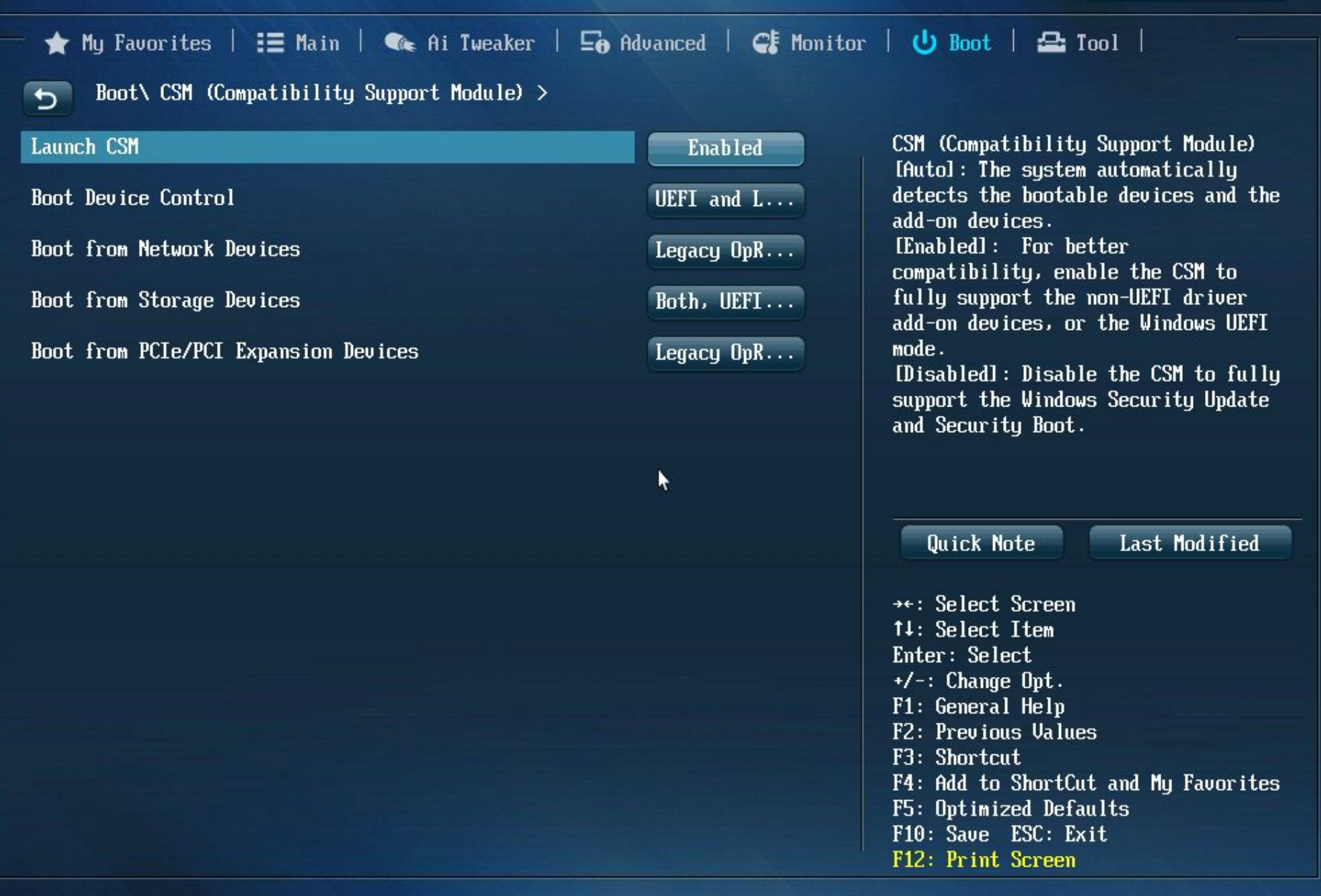

 $\blacksquare$ 

Exit

Version 2.10.1208. Copuright (C) 2013 American Megatrends, Inc.

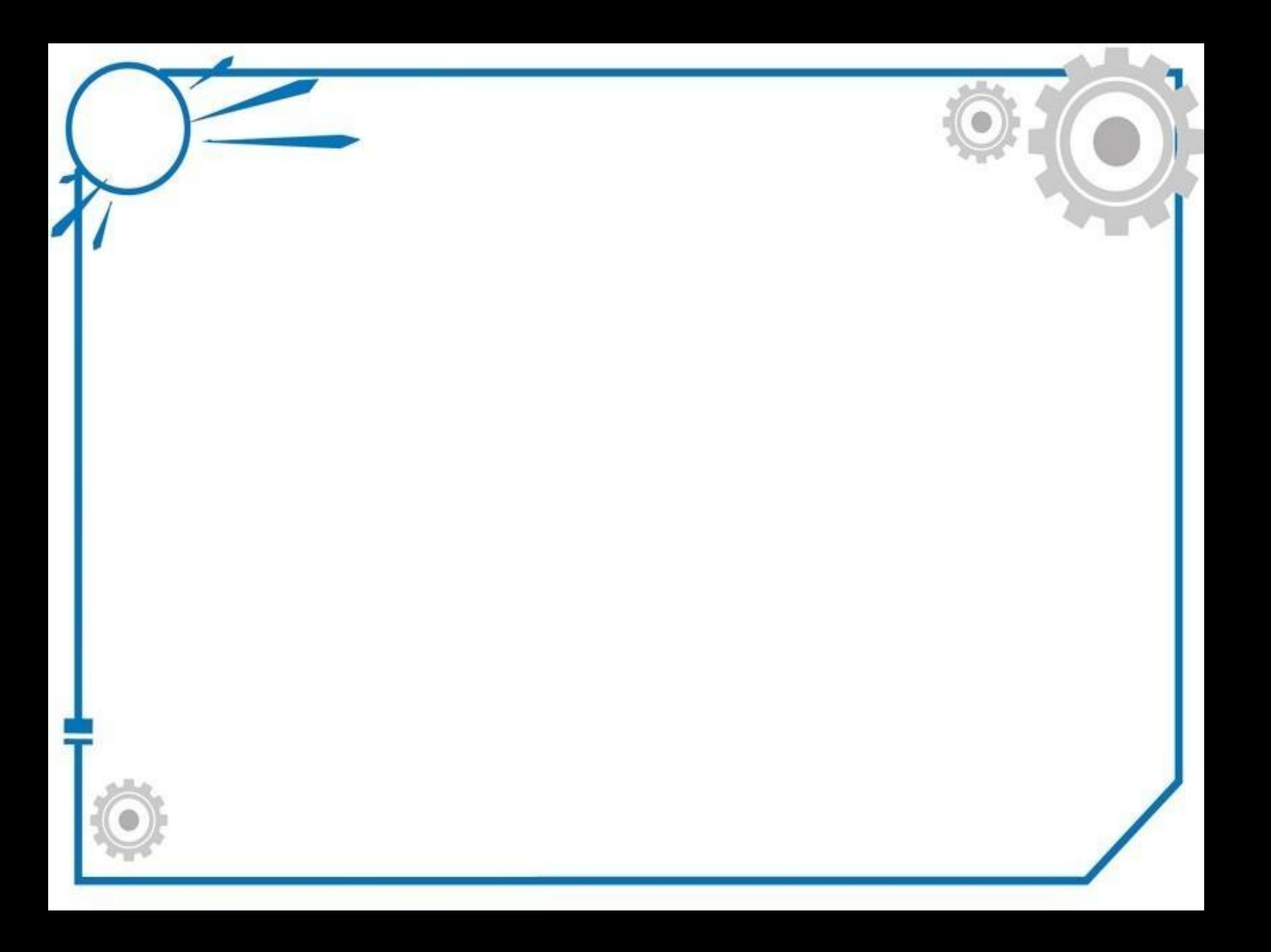

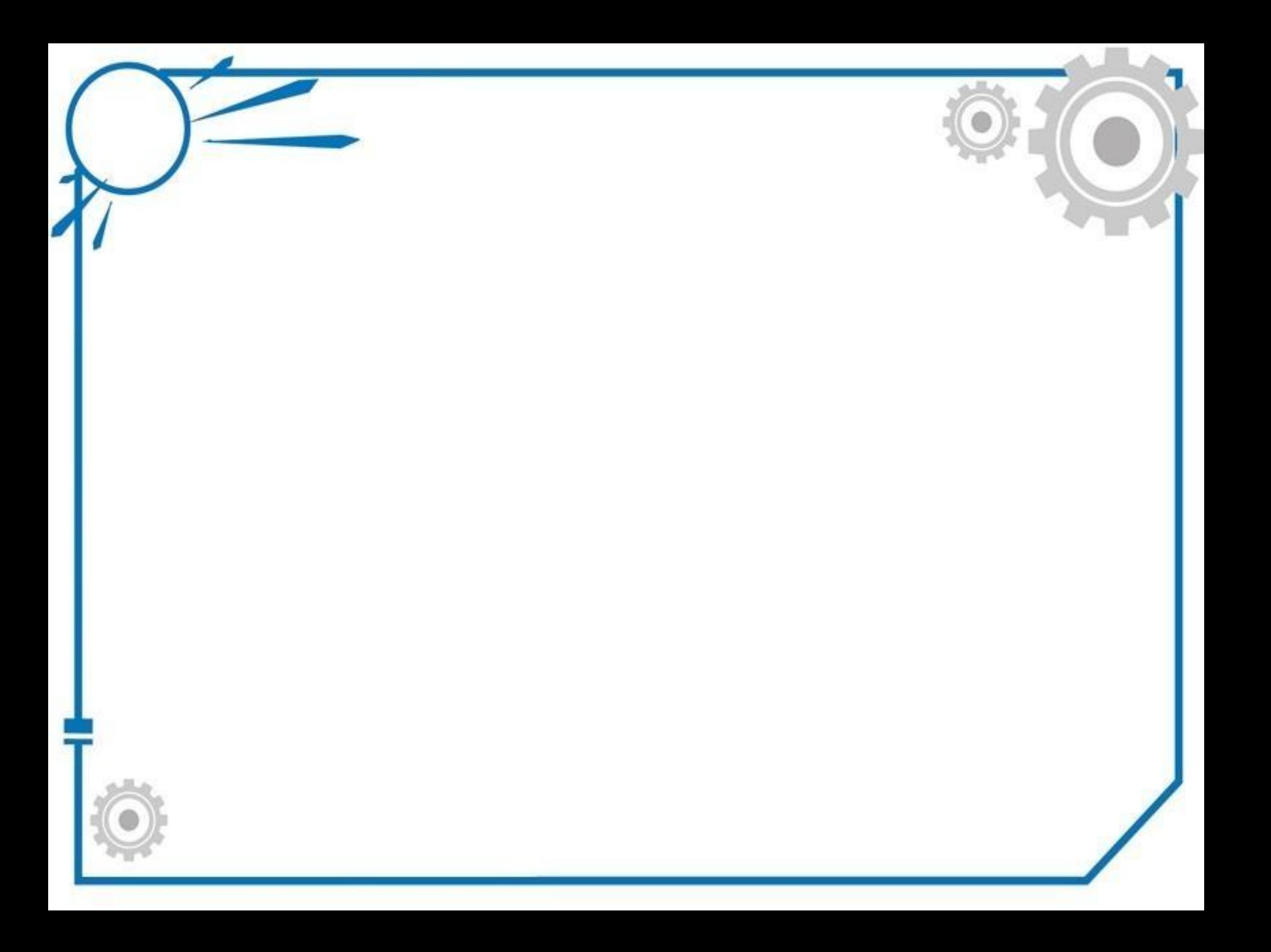